# **Crystal Reports für Ausleihe- und Erwerbungs-Berichte:**

# **ODBC-Verbindung zwischen Win-PC und Datenbankhost**

# **Bayerische Staatsbibliothek München**

## **BVB-Verbundszentrale**

April 2006

- o Einrichten einer ODBC-Verbindung zwischen Win-PC und Datenbankhost
	- A. Überblick
	- B. Voraussetzung auf der Server-Seite
		- Datenbankserver unter Sybase
	- C. Installation auf der Client-Seite
		- Datenbanksystem Sybase

## **A. Überblick**

Soll eine Verbindung von einem Windows-PC via ODBC zu einem Datenbank-Server unter Unix auf einem Host hergestellt werden, müssen dazu sowohl auf HOST- als auch PC-Seite Vorbereitungen getroffen werden. (Wir beschreiben die Verbindung mit Windows XP)

Auf Seiten des Datenbankservers (HOST) muss eine Schnittstelle (Port) eingerichtet werden, auf der der Datenbankserver Requests per ODBC (ODBC-Listener) entgegennehmen kann. (Diese Schnittstellen dienen nicht ausschließlich ODBC-Requests).

Die Installation einer ODBC-Verbindung erfolgt auf PC-Seite in 3 Schritten:

 1. Installation einer Client-Software zur Installation der ODBC-Schnittstelle

 2. Konfiguration der Treiber für das jeweilige Datenbankprodukt mit Hilfe eines ODBC-Datenquellen-Administrators. Diese Administrationssoftware wird

 bei der ODBC-Installation ausgeliefert (mehrfach, falls Clientsoftware von

 mehr als einem Datenbankhersteller ausgeliefert wird), ist jedoch auch in

Crystal Reports integriert und kann auch dort erfolgen.

3. Herstellen und Testen der Verbindung zum jeweiligen Datenbank-Host

Bei der Installation ist das Homeverzeichnis für das Datenbankprodukt anzugeben, z. B. SYBASE. Die Installation wird für SYBASE unter C:\Program Files\sybase bzw. C:\Programme\sybase empfohlen, kann jedoch auch unter einem anderen Verzeichnis erfolgen.

## **B. Voraussetzung auf der Server-Seite**

#### **Datenbankserver unter Sybase**

Überprüfen der beim Einrichten des Servers generierten Datei interfaces

Die Datei interfaces liegt unter \$SYBASE und enthält die für Clients notwendigen Netzwerkinformationen (inbesondere Portadressen), um eine SQL-Query (Anfrage) an den Datenbankserver zu richten. Nachfolgend wird die Datei interfaces unter dem Namen InterfacesDriver per "dscp'' angesprochen, da die Netzwerkinformationen im File in hexadezimaler Form vorliegen.

Dazu vergegenwärtigen wir uns den Inhalt der Variablen SYBASE: echo \$SYBASE > /sybase\_system/ubm/sybase125/pkg

Wir gehen ins angezeigte Verzeichnis /sybase\_system/ubm/sybase125/pkg und überprüfen die Datei interfaces mit more. Sie hat den folgenden Inhalt:

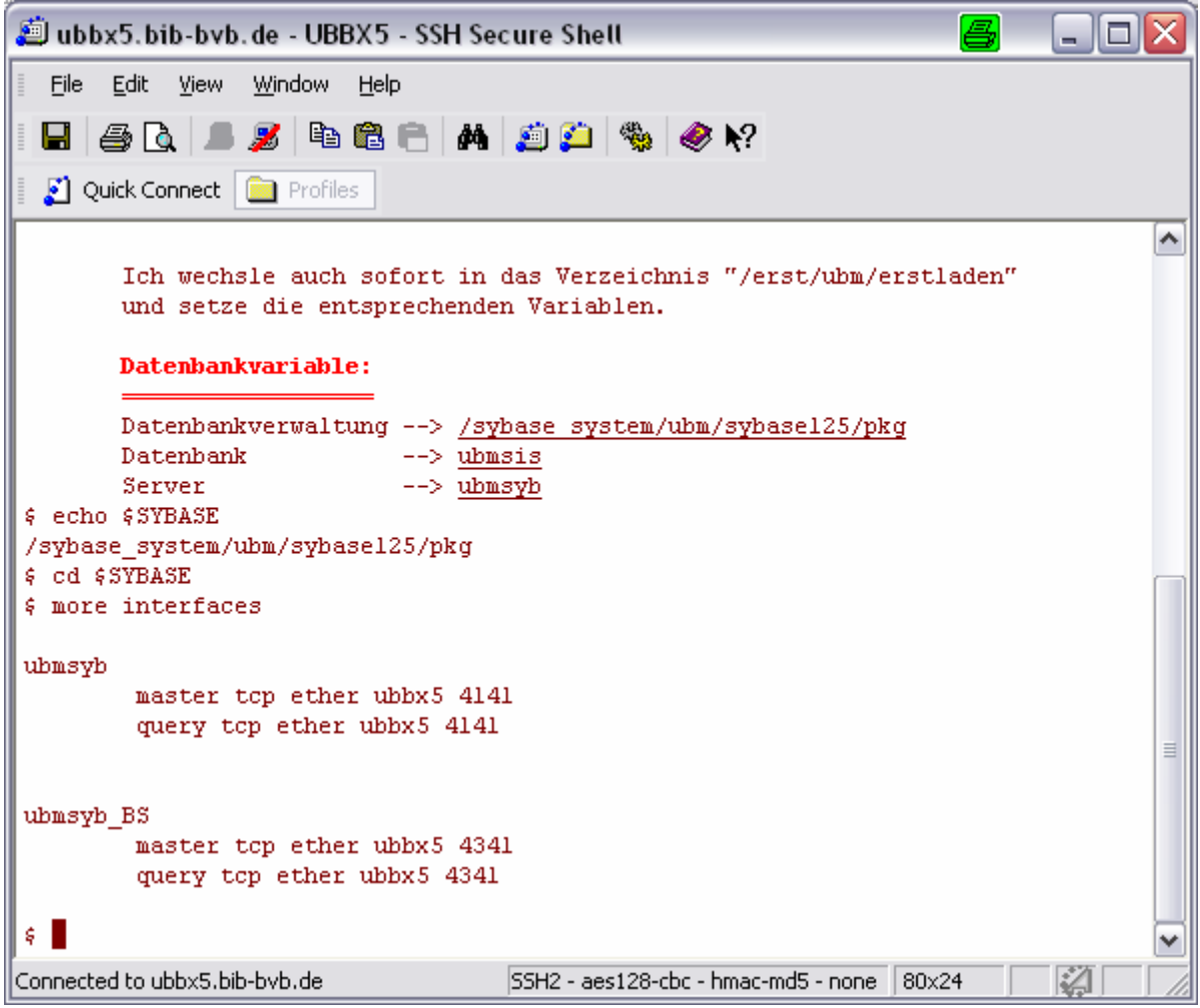

 Der standardmäßig generierte Server ist demnach 'ubmsyb'.

> Falls die Netzwerkinformationen in der Datei services in hexadezimaler Form vorliegen, verwenden wir als User 'sybase' das Hilfsprogramm dscp im Verzeichnis \$SYBASE/OCS-12\_5/bin zur Ermittlung der Ports für die Kommunikation vom PC. Es erscheint der Kommandomodus von dscp, in dem wir nacheinander die folgenden Befehle eingeben:

```
 1. config (gefolgt von RETURN) listet Konfiguration auf, 
    liefert DS-Name, z.B InterfacesDriver
```
 2. open InterfacesDriver eröffnet eine Session mit dem ausgewählten DS-Namen

 3. list liefert den generierten Server, in unserem Beispiel also sokrates

 4. read sokrates (read Servername) liefert die freigegebe Transportadresse, z.B. aurora 4000

BVB-Verbundzentrale, September 2001 4

 Der Port 4000 wurde bei der Sybase-Generierung festgelegt und kann geändert werden. Ein mit localhost freigegebener Host darf nicht verwendet werden.

 5. Eventuell Modifikation mit "mod". Dadurch wird die Datei interfaces unter \$SYBASE bearbeitet.

6. exit bzw. quit beendet die Session

 Hinweise: Der generierte Port muss nicht in der /etc/services eingetragen werden.

### **C. Installation auf der Client-Seite**

Betriebssystem:

Unterstützt werden die Betriebssysteme Windows XP.

Wir beschreiben im Folgenden die Installation unter Windows XP. Es ist darauf zu achten, dass die Installationen unter der Systemadministrator-Kennung durchgeführt werden!

Vernetzung: Selbstverständlich muss der Host etwa per Ping erreichbar sein!

#### **Datenbanksystem Sybase**

Installation des ODBC-Treibers unter C:\Program Files\Sybase (=\$SYBASE)

Sollte der Autostart der CD nicht funktionieren, dann bitte CD auf Festplatte kopieren und dann im kopierten Verzeichnis nach symcjit.dll suchen und diese dll (wohl unter: shared-1\_0\jre1.2.2\bin und shared-1\_0\jre1\_1\bin vorhanden) nach symcjit.old umbennennen. Danach von Festplatte das setup.exe starten.

**C.2.1 Installiert werden muss von der CD "Sybase PC-Client 12.5" der ODBC-Driver.** 

**Die Installation startet automatisch:** 

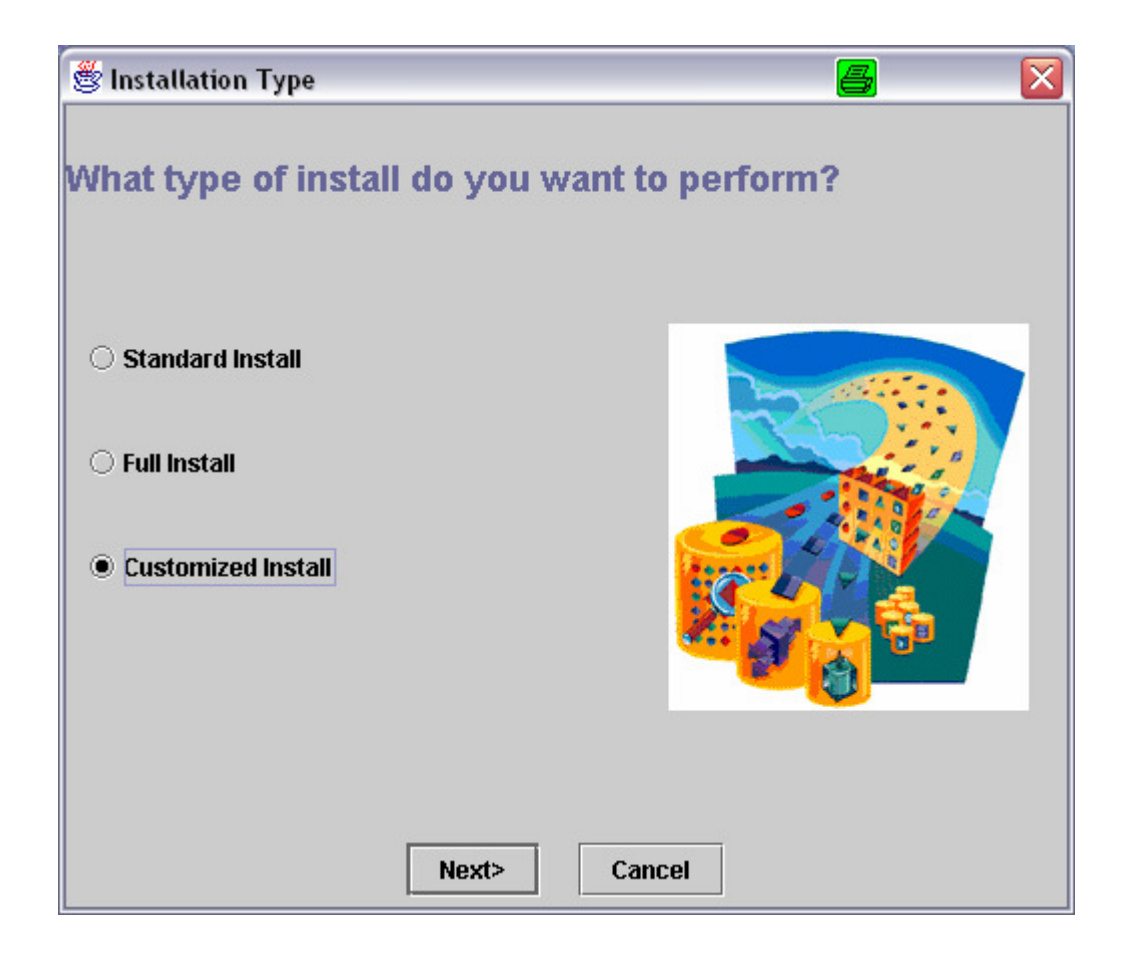

**--> Auswahl "Customized Install"** 

#### $\rightarrow$  Angabe "Installationsverzeichnis":

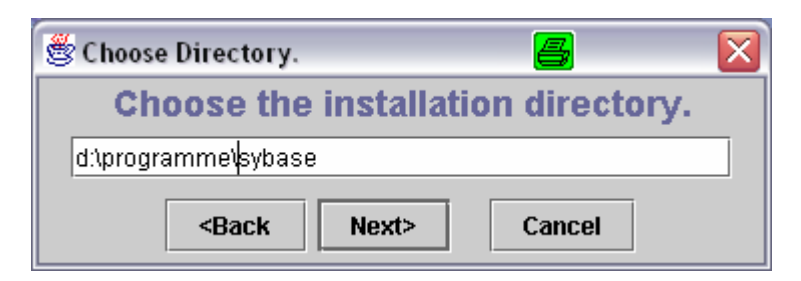

#### - **Nur ODBC auswählen!**

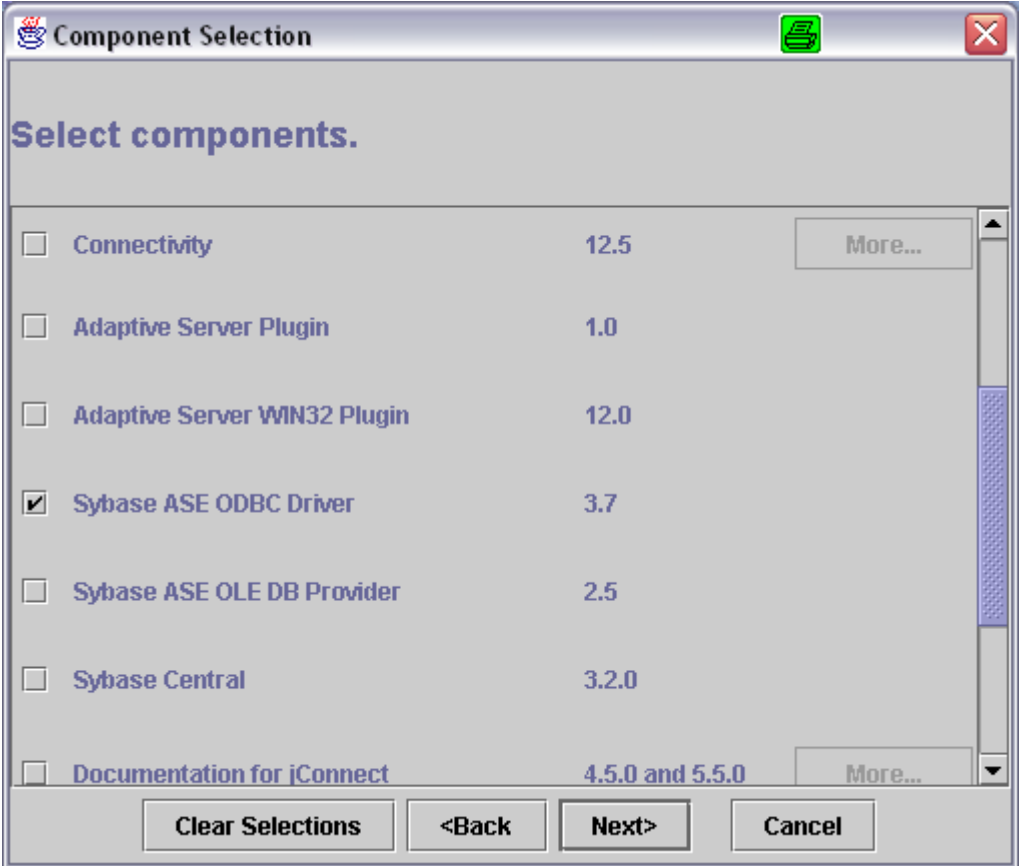

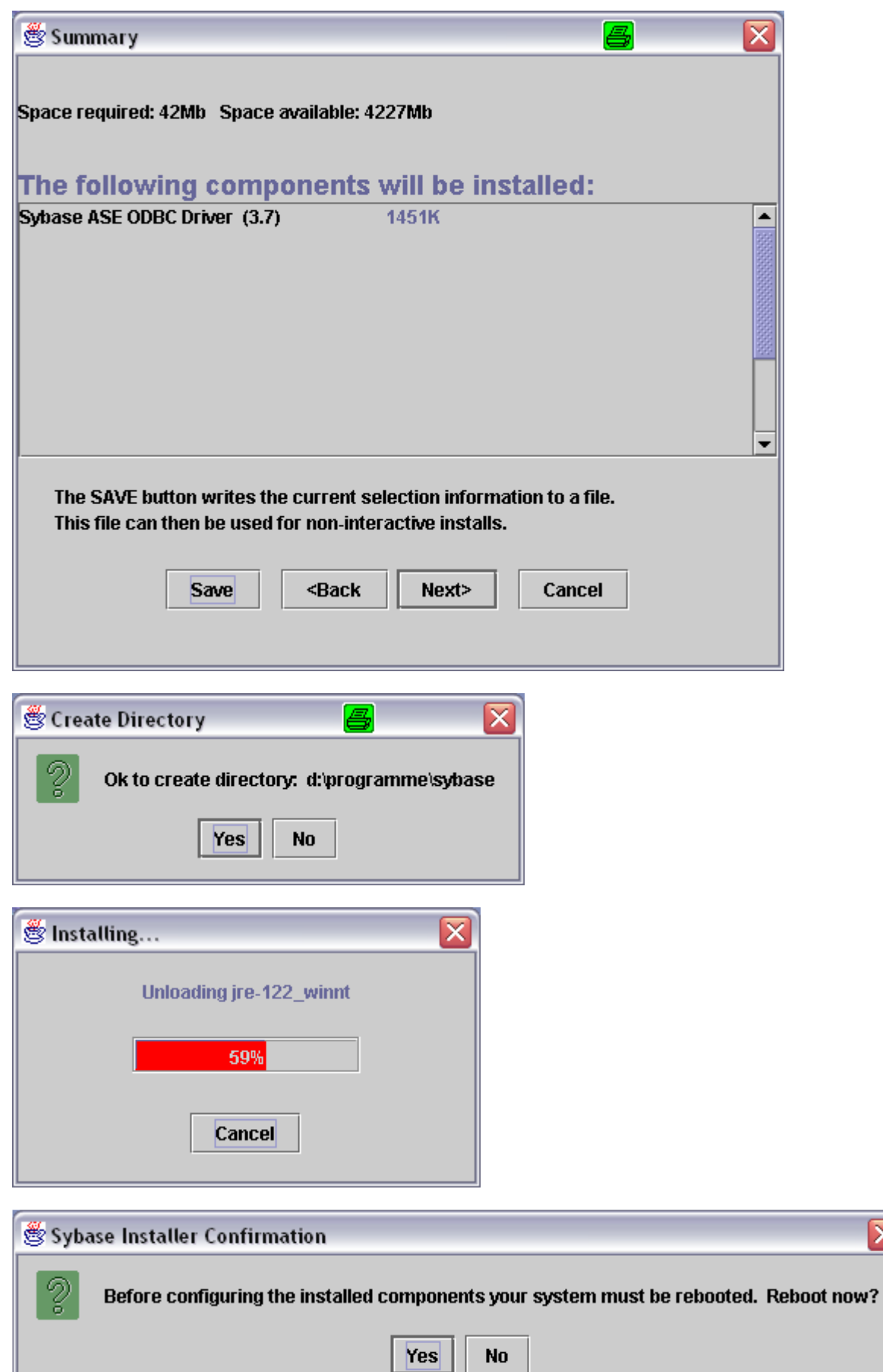

 $\overline{\mathbf{x}}$ 

I

Konfiguration des Treibers

• Aufruf für XP: Start > Einstellungen> Systemsteuerung> Verwaltung> Datenquellen(ODBC):

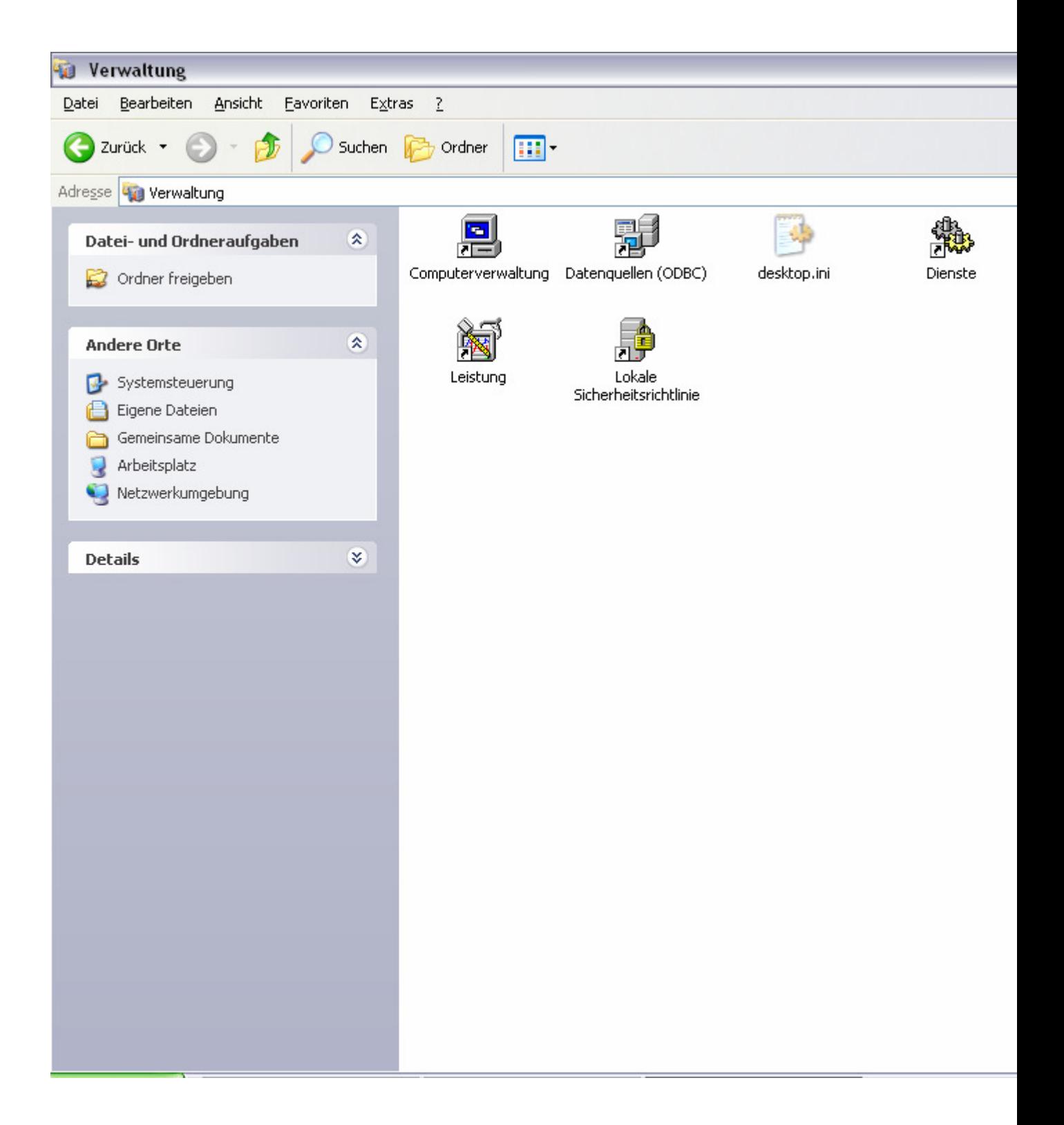

• Im "ODBC-Datenquellen-Administrator" Registerkarte "Benutzer-DSN" anwählen und die Schaltfläche "Hinzufügen" anklicken:

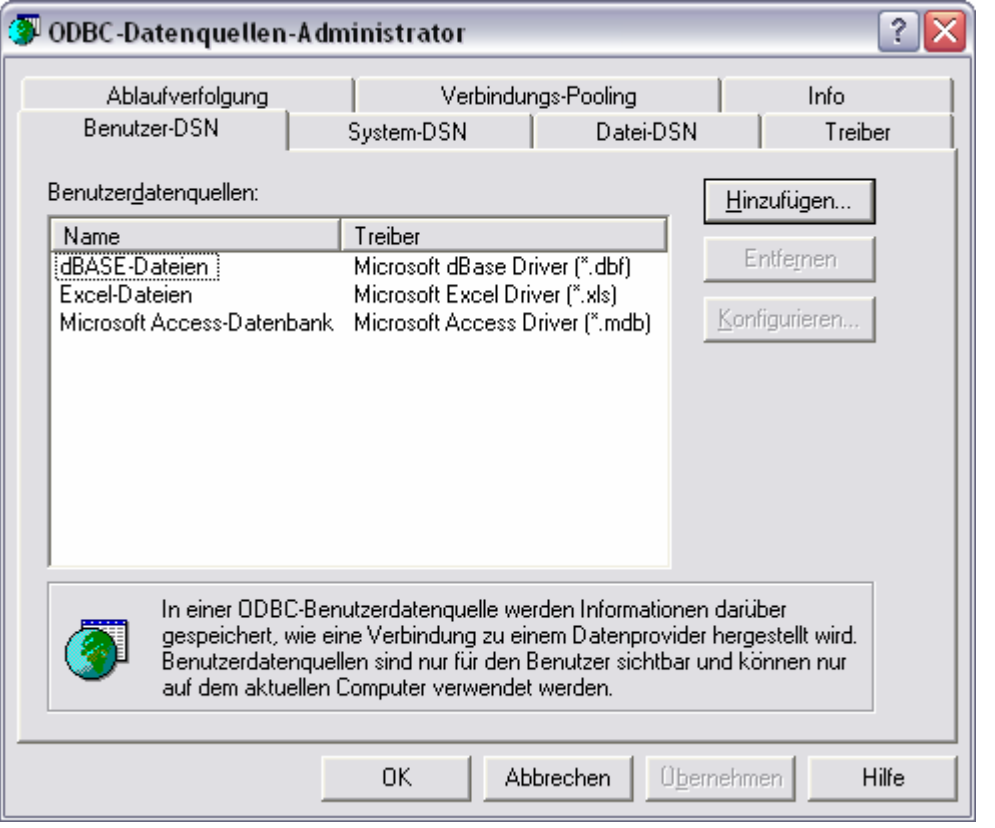

• **Im Fenster "Neue Datenquelle erstellen" den entsprechenden Treiber markieren (z. B. Sybase ASE ODBC Driver) und die Schaltfläche "Fertig stellen" anklicken:** 

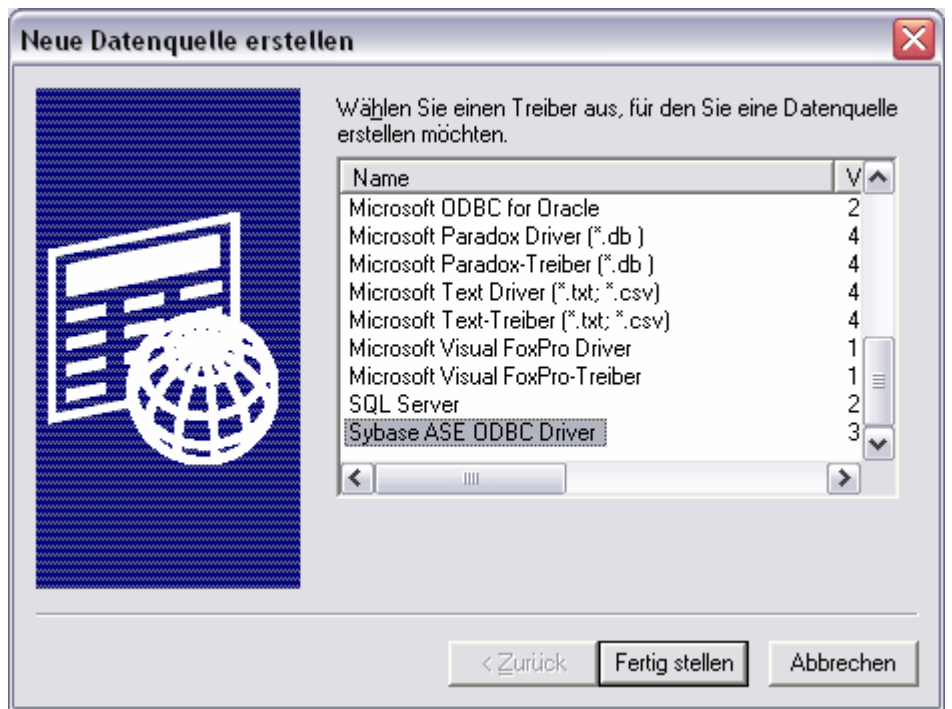

• **Es erscheint das "ODBC Sybase ASE Driver Setup"** 

#### Die Registerkarte , General' füllen wir wie folgt aus:

Data Source Name: "Sybase-ubbx5-Crystal" [beliebige Bezeichnung der Verbindung der Crystal Reports mit der Datenbank]. Description: [kann leergelassen werden, wird nicht ausgewertet]; in unserem Beispiel "Crystal Reports für Sisis/Sybase".

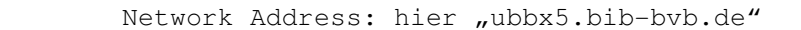

Database Name: hier "ubmsis".

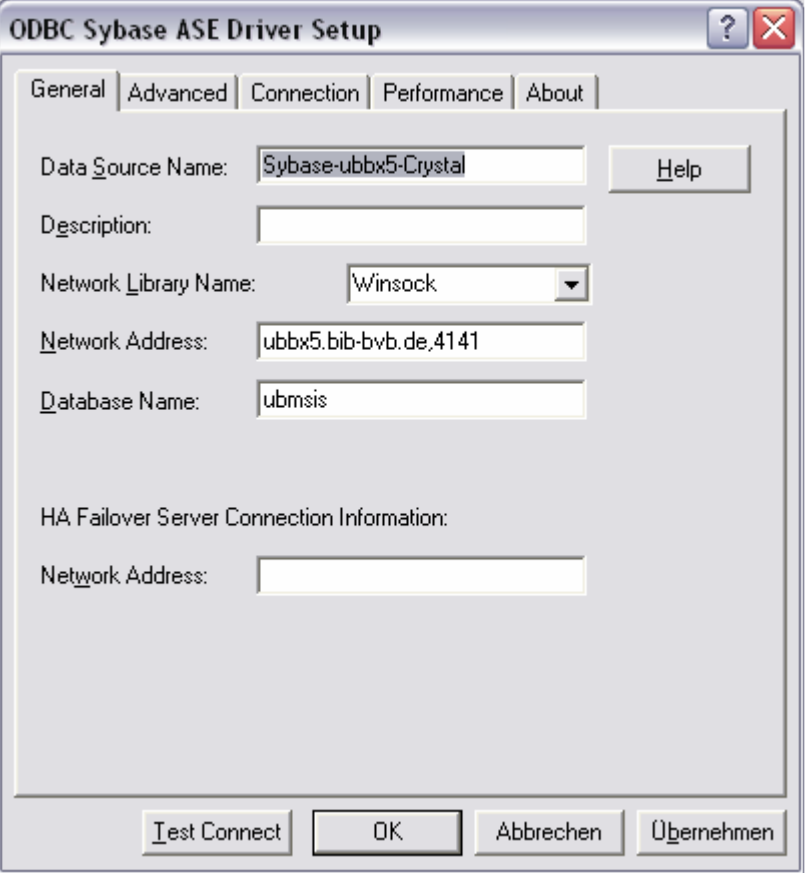

Während uns die Registerkarten , Advanced', , Performance' und **'About' wieder nicht weiter zu interessieren brauchen, gehen wir**  zur Registerkarte , Connection', die wir wie folgt ausfüllen:

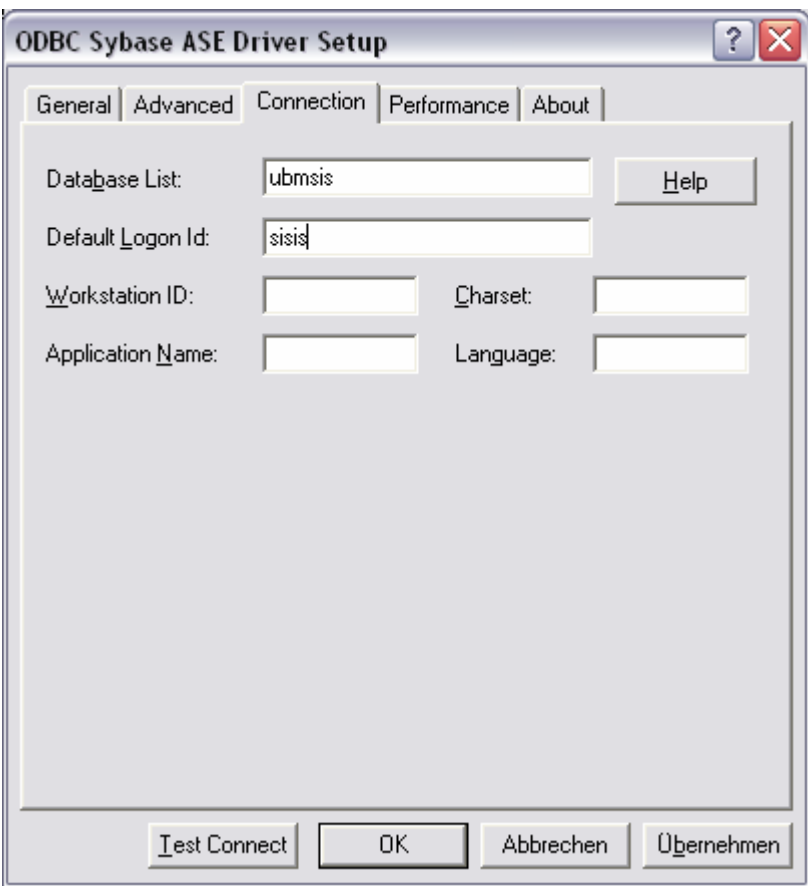

#### Nach Anklicken der Schaltfläche , Test Connect' zum Testen der **Verbindung werden wir zur Eingabe des Passworts aufgefordert:**

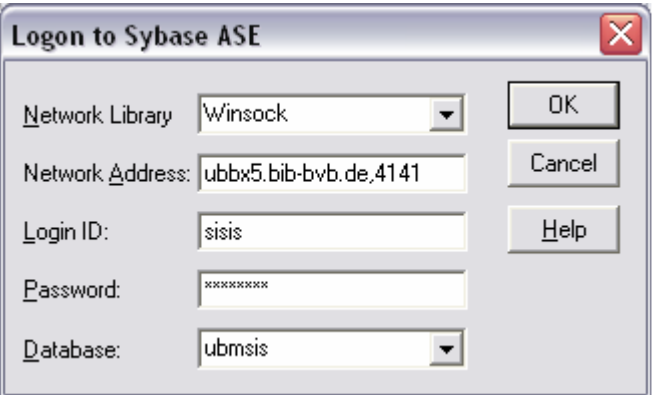

Wir geben das Passwort ("xxxxx") ein und betätigen die Schaltfläche **'OK'.** 

**Es erscheint die Meldung, dass die Verbindung hergestellt werden**  konnte ("Connection established"):

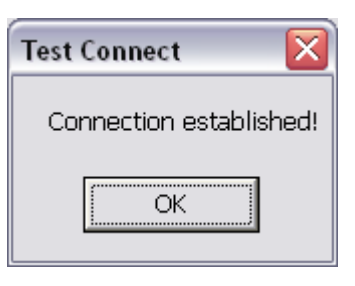

## **Beispielstart von Crystal Reports:**

**Im Daten-Explorer von Crystal Reports wird unter den ODBC-Datenquellen auch unsere Datenquelle 'Sybase-bvbx8-Crystal' angezeigt:** 

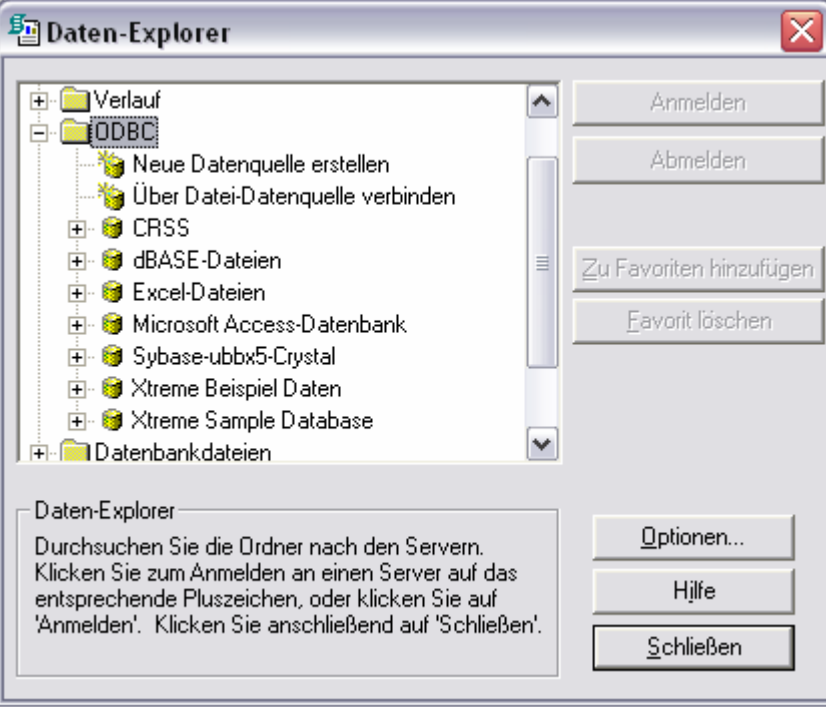

**Das Öffnen der Datenquelle durch Doppelklicken führt zum Logon bei Sybase, wo wir wieder das Paßwort eingeben:** 

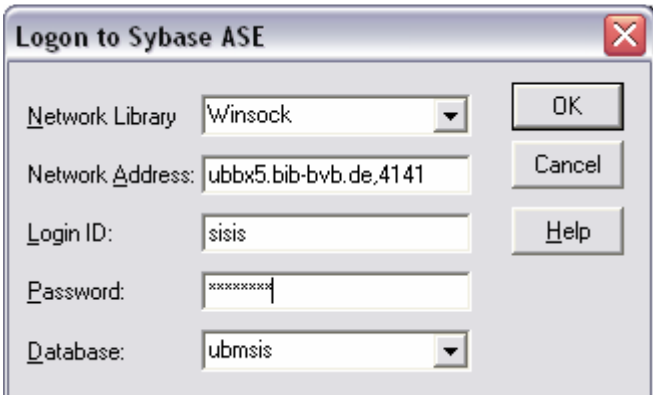

**Nach 'OK' werden die Tabellen der Datenbank ubmsis angeboten, die mittels 'Hinzufügen' für den Bericht aktiviert werden können:** 

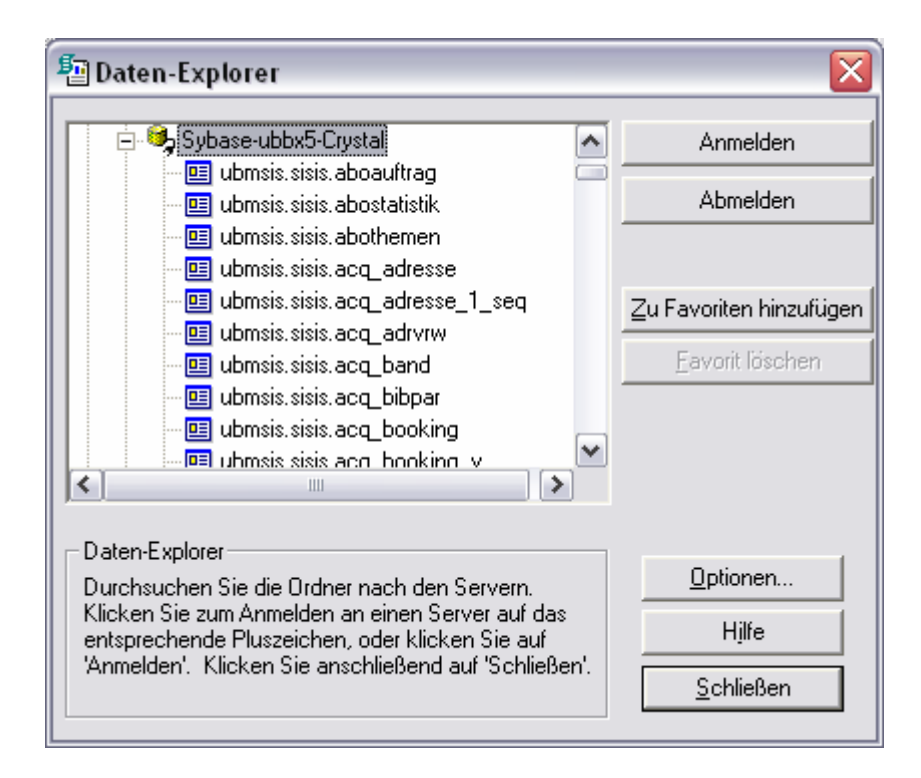